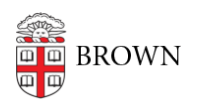

[Knowledgebase](https://ithelp.brown.edu/kb) > [Email and Collaboration](https://ithelp.brown.edu/kb/email-and-collaboration) > [Email](https://ithelp.brown.edu/kb/email) > [Set up Brown email on a non Brown](https://ithelp.brown.edu/kb/articles/set-up-brown-email-on-a-non-brown-owned-iphone) [owned iPhone](https://ithelp.brown.edu/kb/articles/set-up-brown-email-on-a-non-brown-owned-iphone)

## Set up Brown email on a non Brown owned iPhone

Stephanie Obodda - 2025-05-07 - [Comments \(0\)](#page--1-0) - [Email](https://ithelp.brown.edu/kb/email)

- 1. Launch **Settings** from your Home screen.
- 2. Tap **Mail, Contacts, Calendars**.
- 3. Tap **Add Account...**
- 4. Tap **Gmail**.
- 5. Enter your name, Gmail email address, password, and a descriptive name (like Gmail, or Personal, so you can identify it later).
- 6. Select which services you want to leave on for sync, Mail, Calendars, and Notes. (You probably want all of them on.)
- 7. Tap **Save**.